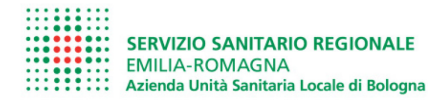

## **Dichiarazione Patrimoniale Dirigente nel portale del dipendente Sezione 5 - Presentazione dichiarazioni dei redditi**

#### **ISTRUZIONI per il corretto caricamento**

*Versione marzo 2022* 

*A cura delle UO Anticorruzione e Trasparenza [– trasparenza@ausl.bologna.it](mailto:trasparenza@ausl.bologna.it)* 

#### **Fase propedeutica al caricamento**

Prima di procedere al caricamento delle dichiarazioni di contenuto reddituale, accertarsi di avere a disposizione i file delle dichiarazioni dei redditi percepiti per i periodi di riferimento. I file devono avere le seguenti caratteristiche:

- formato pdf<br>• dimensione d
- dimensione del singolo file < **10,5 MB**
- nome file chiaramente riconoscibile (es. "dichiarazione redditi 2020.pdf")

## **Dove effettuare il deposito**

Il deposito della dichiarazione reddituale va effettuato all'interno del portale del dipendente – GRU. Il Portale è accessibile sia dall'interno che dall'esterno dell'Azienda, all'indirizzo [https://portale](https://portale-gru.progetto-sole.it/exec/)[gru.progetto-sole.it/exec/.](https://portale-gru.progetto-sole.it/exec/)

Per accedere è necessario autenticarsi con le proprie credenziali aziendali.

#### **Come effettuare il deposito della dichiarazione dei redditi**

Dopo essersi autenticati, dal menu principale, situato nella colonna di sinistra, selezionare la voce **Dichiarazioni Codice Comportamento**.

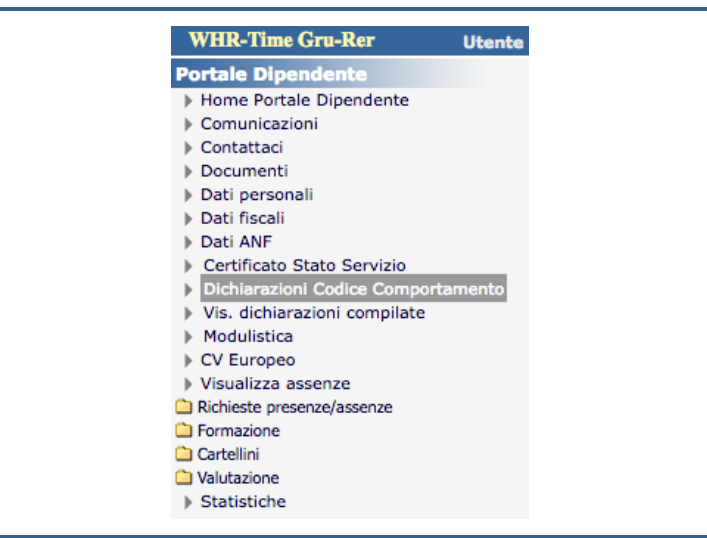

Nella videata **DICHIARAZIONE PATRIMONIALE DIRIGENTE**, scorrere fino a portarsi nella sezione 5 "Presentazione dichiarazione dei redditi".

In questa sezione è formulato il quesito per cui viene richiesto di scegliere tra le due opzioni presenti[1,](#page-0-0) indicate nella immagine seguente:

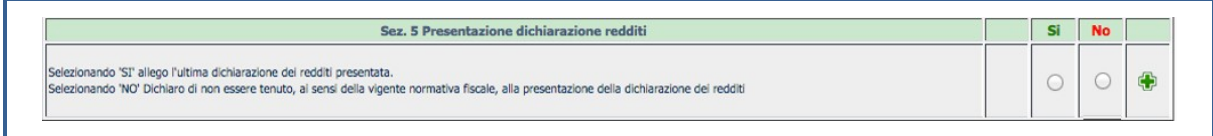

<span id="page-0-0"></span><sup>1</sup> Si considera l'adempimento come perfezionato solo se si effettua la scelta tra le due opzioni proposte

Se si seleziona l'opzione **No**, la dichiarazione si considera completata.

Se si seleziona l'opzione **Sì**, si aprirà la finestra seguente, dalla quale si potrà procedere all'inserimento delle dichiarazioni dei redditi per i periodi d'imposta necessari.

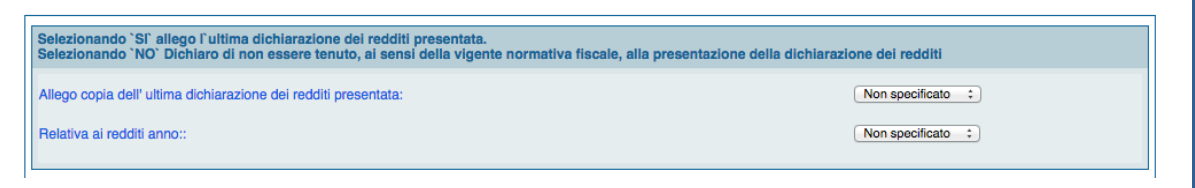

## **Individuazione del tipo di documento e dell'anno di riferimento**

A questo punto, sia che si effettui il deposito per la prima volta via Portale sia chi lo si sia già effettuato negli anni precedenti, si deve procedere con la selezione dal menu a tendina, in corrispondenza della indicazione "Allego copia dell'ultima dichiarazione dei redditi presentata", del tipo di dichiarativo utilizzato (modello 730 o modello Redditi, ex modello Unico Persone Fisiche).

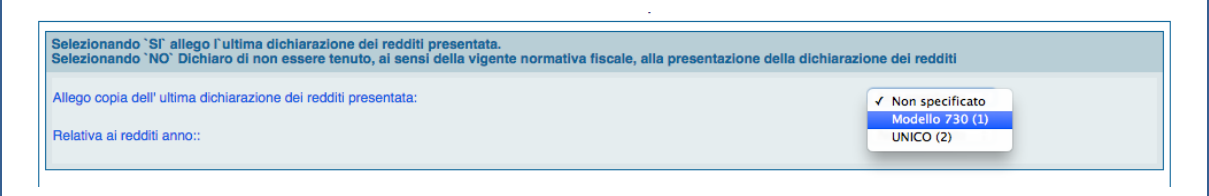

Nel campo successivo "Relativa ai redditi anno", selezionare l'anno **di riferimento**.

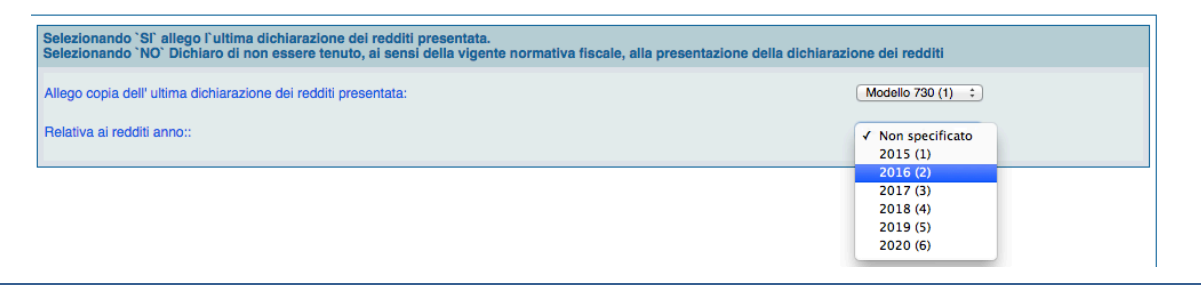

# **Come allegare il file della dichiarazione**

Per procedere con l'inserimento degli allegati relativi alla dichiarazione, cliccare sul pulsante allegati, indicato dalla freccia nella immagine.

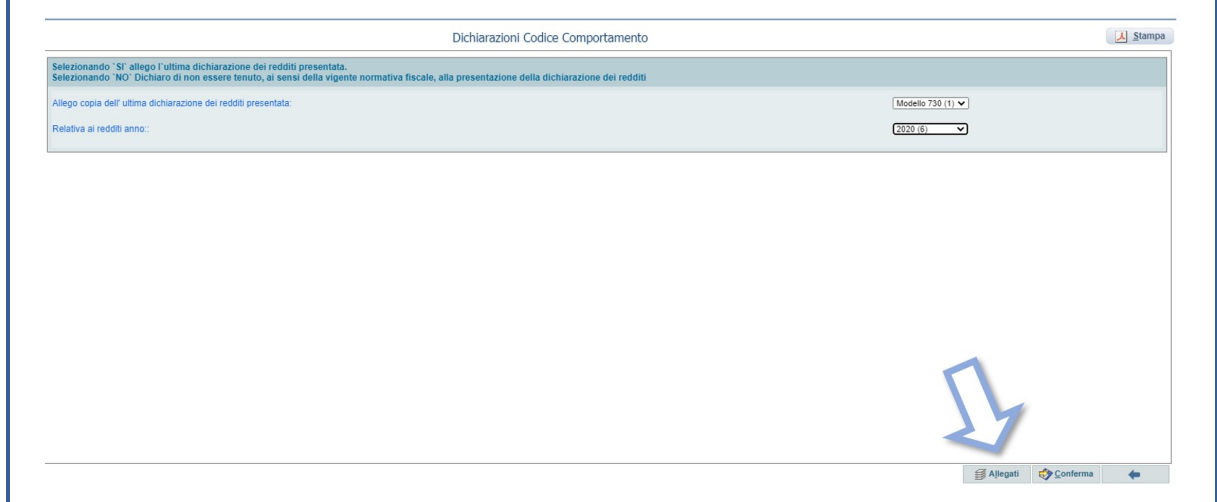

A questo punto, si aprirà la finestra di "*Gestione documenti allegati*", in cui si dovrà selezionare l'icona indicata dalla freccia.

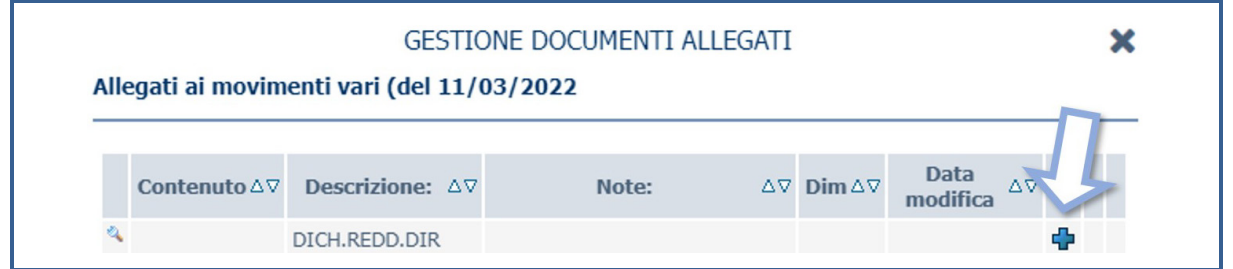

La videata si espanderà, presentando nella parte inferiore il pulsante che permette di selezionare il file da caricare.

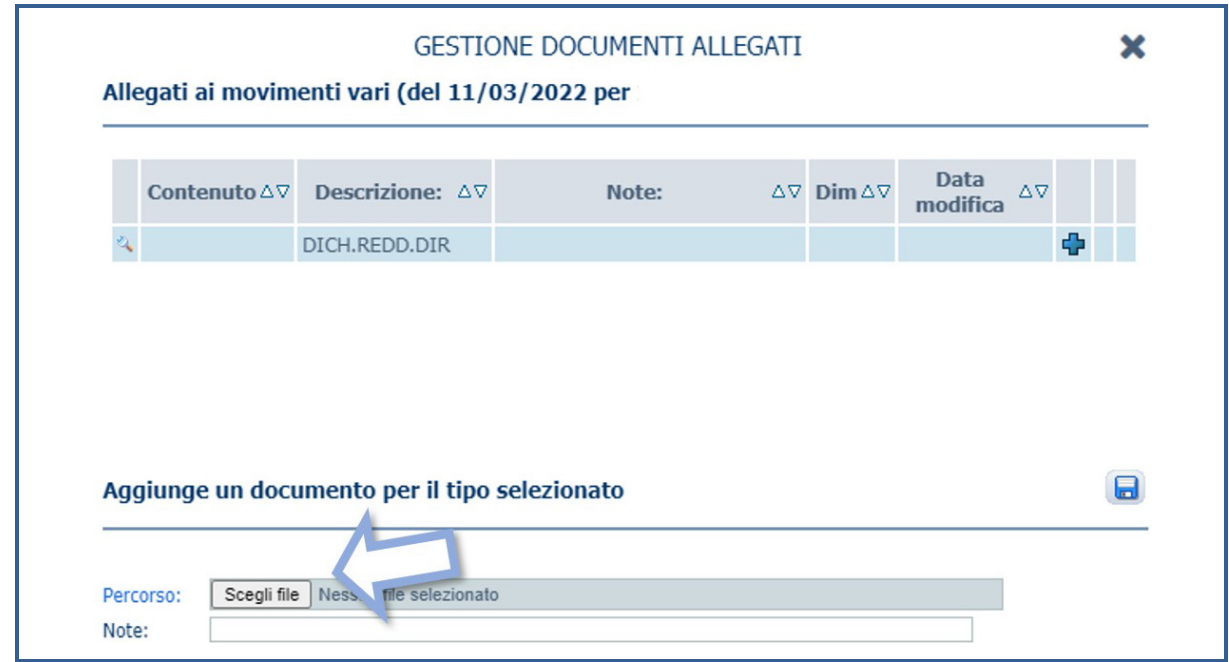

Dopo avere selezionato il file, riportare nel campo note (**1**) il testo che comparirà nella schermata riepilogativa, una volta terminato l'inserimento. Per effettuare il salvataggio dell'inserimento, cliccare l'icona (**2**).

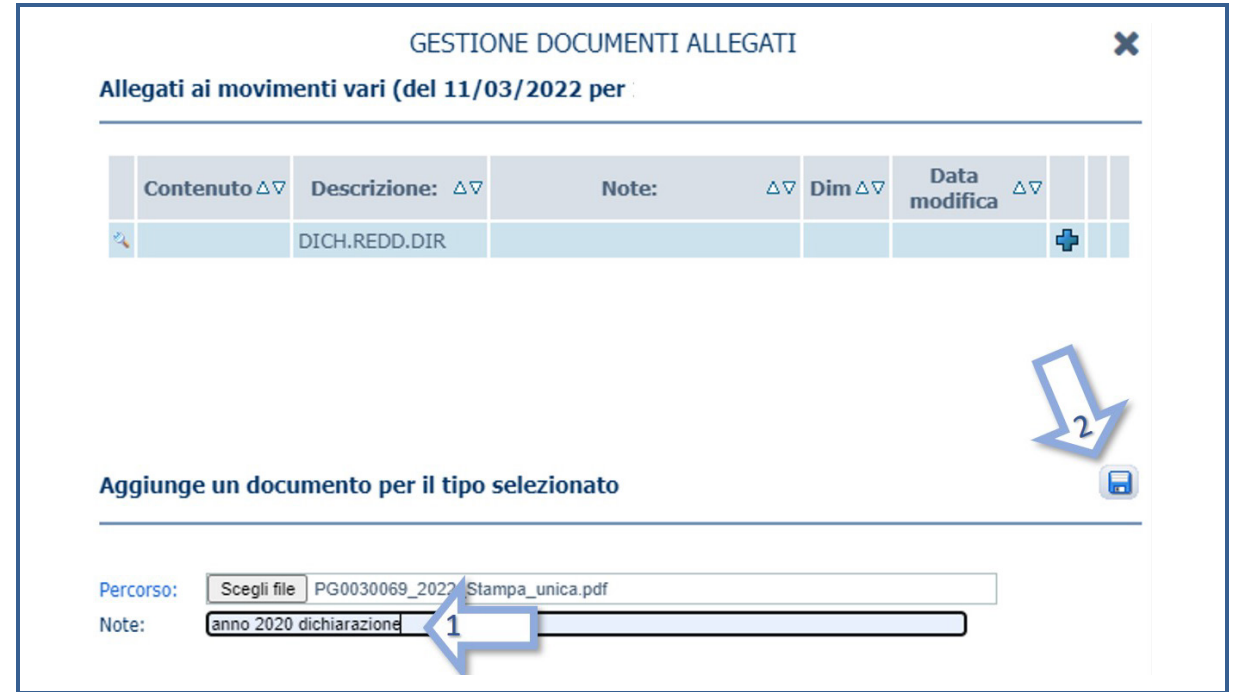

Dopo il salvataggio, nella videata sarà presente il set di informazioni relative al documento che è stato caricato. Cliccando sulle diverse icone sarà possibile: **2** modificare le informazioni relative al file inserito, **3** procedere alla cancellazione del file stesso, **4** visualizzare il file, stamparlo e scaricarlo.

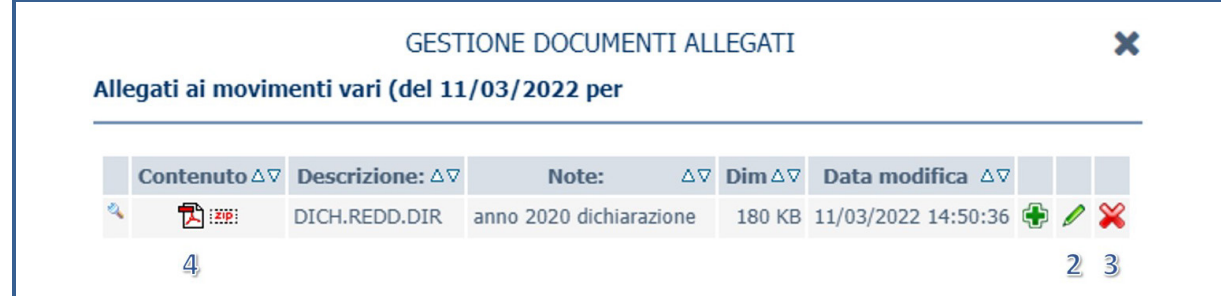

A questo punto, si può procedere alla chiusura della finestra di **GESTIONE DOCUMENTI ALLEGATI**, cliccando sulla icona in alto a destra.

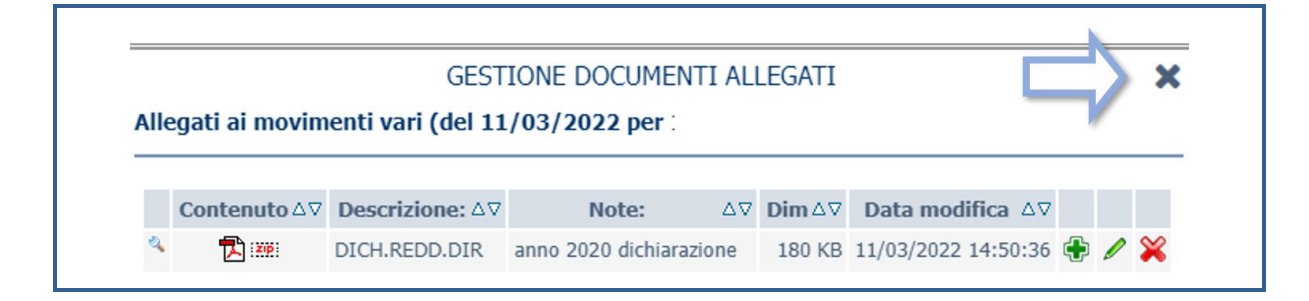

Verrà ripresentata la precedente videata relativa al deposito della dichiarazione, in cui è a questo punto indicata la presenza dell'allegato che stato caricato, indicato nel cerchio. Confermare il deposito cliccando sulla icona specifica, indicata dalla freccia.

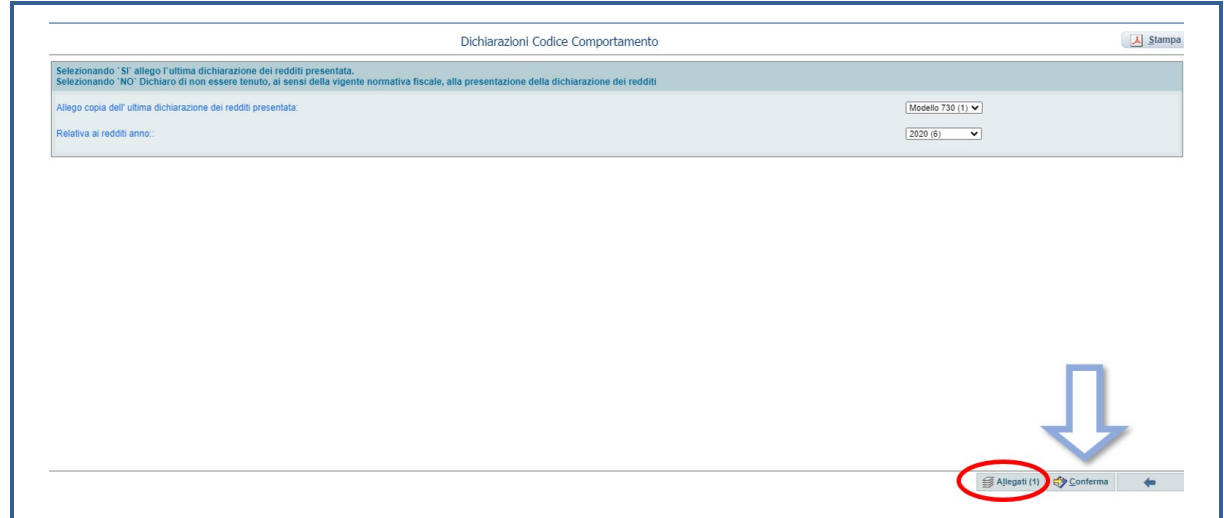

A conferma effettuata, verrà presentata la videata iniziale della sezione 5, con l'elenco completo delle dichiarazioni che sono state allegate.

La procedura di deposito è così completata.

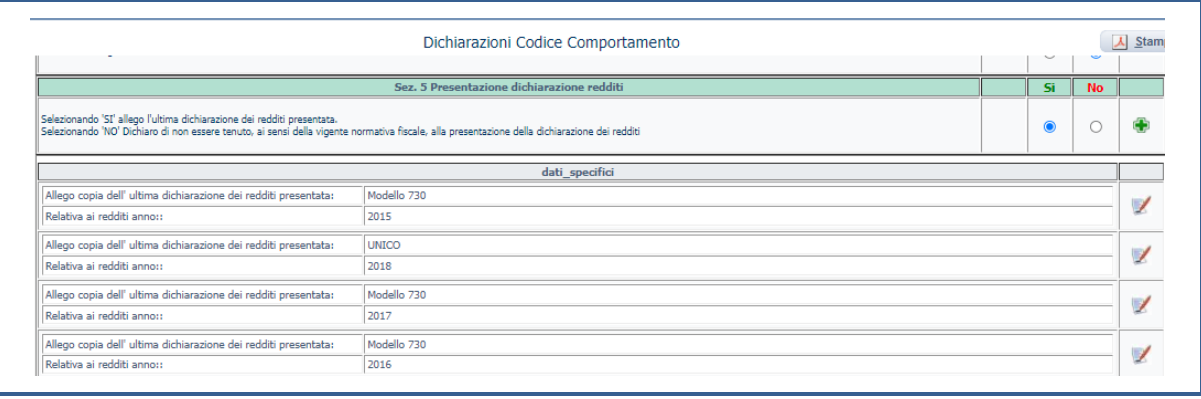